# Cheatsheet The Beginner's Guide to Creating Lookalike Layouts

**EL** 

ø

Nº 5

O

ave an ave an<br>selieve in.

> FULL FOCUS Weekly 2-page Layout B *using InDesign*

HUDSON'S BAY

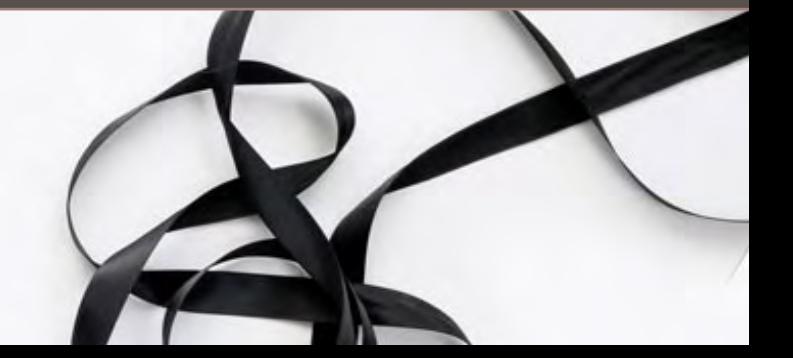

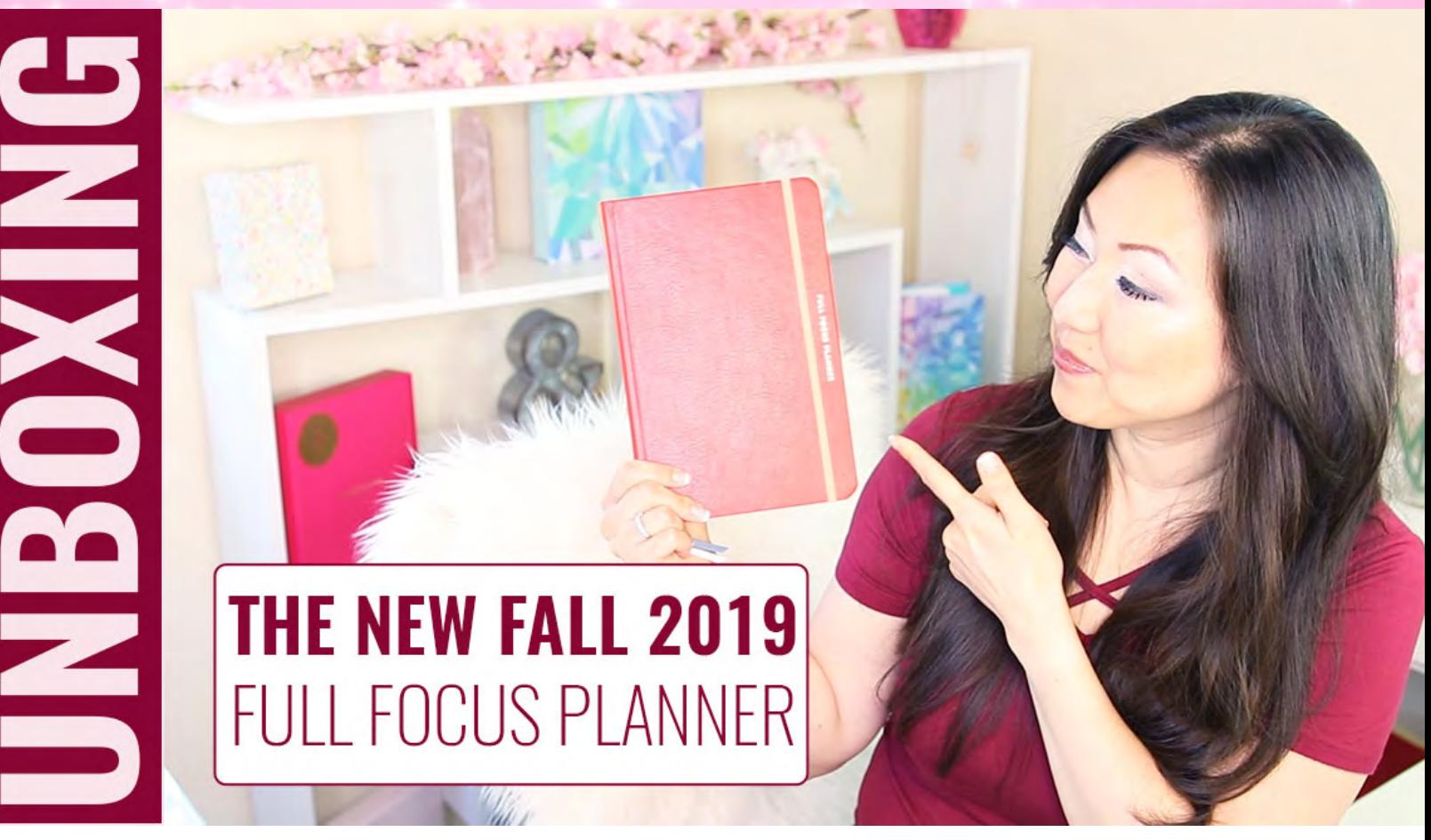

### make sure to watch

# THE NEW UNBOXING full focus 2019 version

watch now

<https://youtu.be/TdkK6SyHlFI>

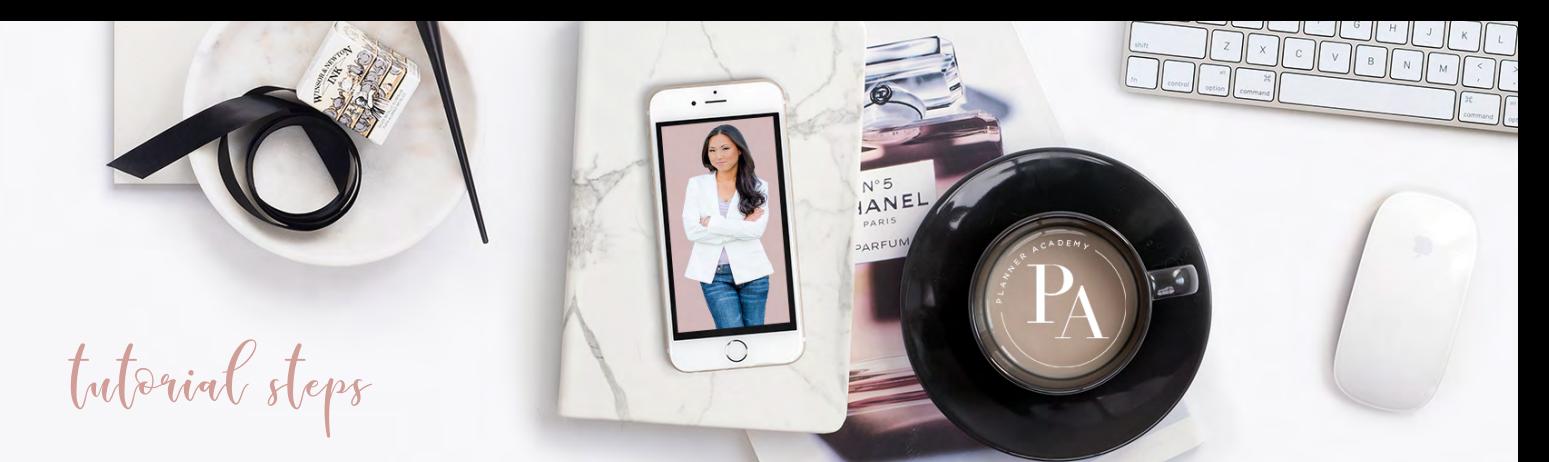

#### How To Recreate Lookalike Layouts in InDesign from scratch

This is part 3 of 3 - How To Recreate the newly designed Full Focus Weekly Layout from the Pretty Fabulous YouTube Channel

□ Watch the original UNBOXING of today's planner layout >> https://youtu.be/TdkK6SyHIFI RELATED video: How to create lines using InDesigns >> <https://youtu.be/ciWdA6kusfM>

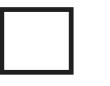

### 1a | Open the Daily Layout from Tutorial  $\#_2$

We'll be using the same Paragraph Styles and look and feel from the Full Focus Lookalike Layout Tutorial #1 DailyLayout and #2 Weekly Layout A. We'll also be copying and pasting some of the items so you'll need to complete that tutorial first - if you're a [Planner Academy](http://planneracademy.com) student, you already have access to this template in the EXTRAS section at the end of the course.

#### 1b | Use the standard Workspace

To see the same tools that I do in the Tutorial, select Window > Workspace > [Essentials]

#### 2 | Add 2 new pages

Window > Pages - Click the Create new Pages icon at the bottom right

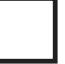

#### 3 | Create the Weekly Snapsnot - LEFT side

Use the rectangle tool to create the one-page snapshot and the Line tool to create the boxes within it and then use the Type Tool to add in the Weekdays

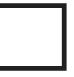

#### 4 | Format Your Text: change the colors, font, size

This is optional if you want to change how your vertical layout looks from your horizontal layout. You can learn how to create text boxes and other fundamental basics of using Adobe InDesign in the FREE InDesign 101 course

[Related Course] FREE InDesign 101 >> <https://rebrand.ly/indesign101>

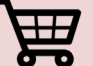

WHERE TO BUY [https://](https://kit.com/LisaSiefert)rebrand.ly/pfshop

Check out this & all my other InDesign Templates

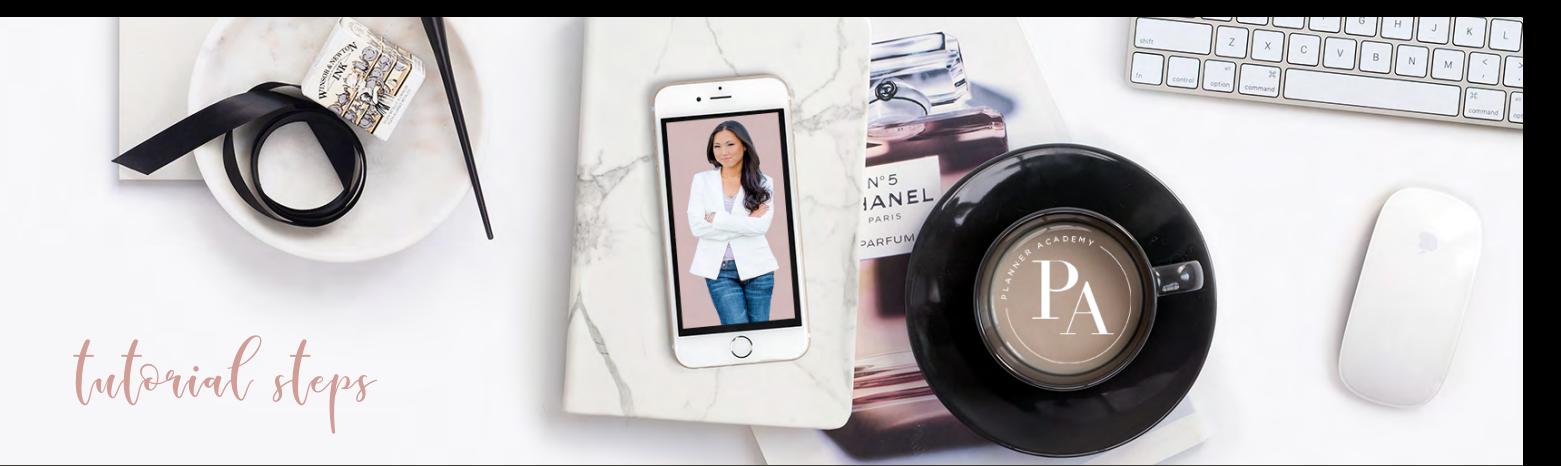

#### How To Recreate Lookalike Layouts in InDesign from scratch

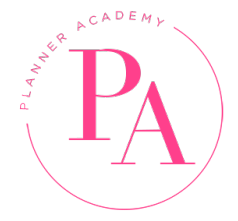

This template and ALL of the other Lookalike Layout templates are available for FREE inside the Extras section of [Planner Academy](http://planneracademy.com) . Enroll today at [Planner](http://planneracademy.com)  [Academy](http://planneracademy.com)

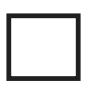

#### 5 | Create layout by copying + pasting

Use copy + paste to re-create the header from the items in Tutorial #1 [Related Tutorial] How to Import Swatches in InDesign >> <https://youtu.be/Ry24EuzMZco>

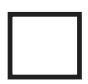

#### 4 | Create bulleted bubble items

Use Paragraph Styles: Bullet Circles to create the sub-header items in the last section

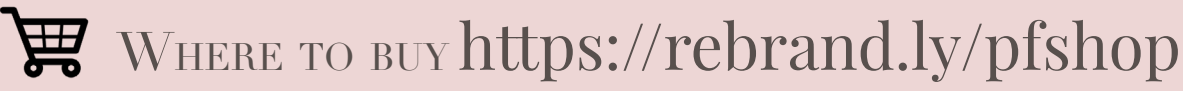

Check out this & all my other InDesign Templates

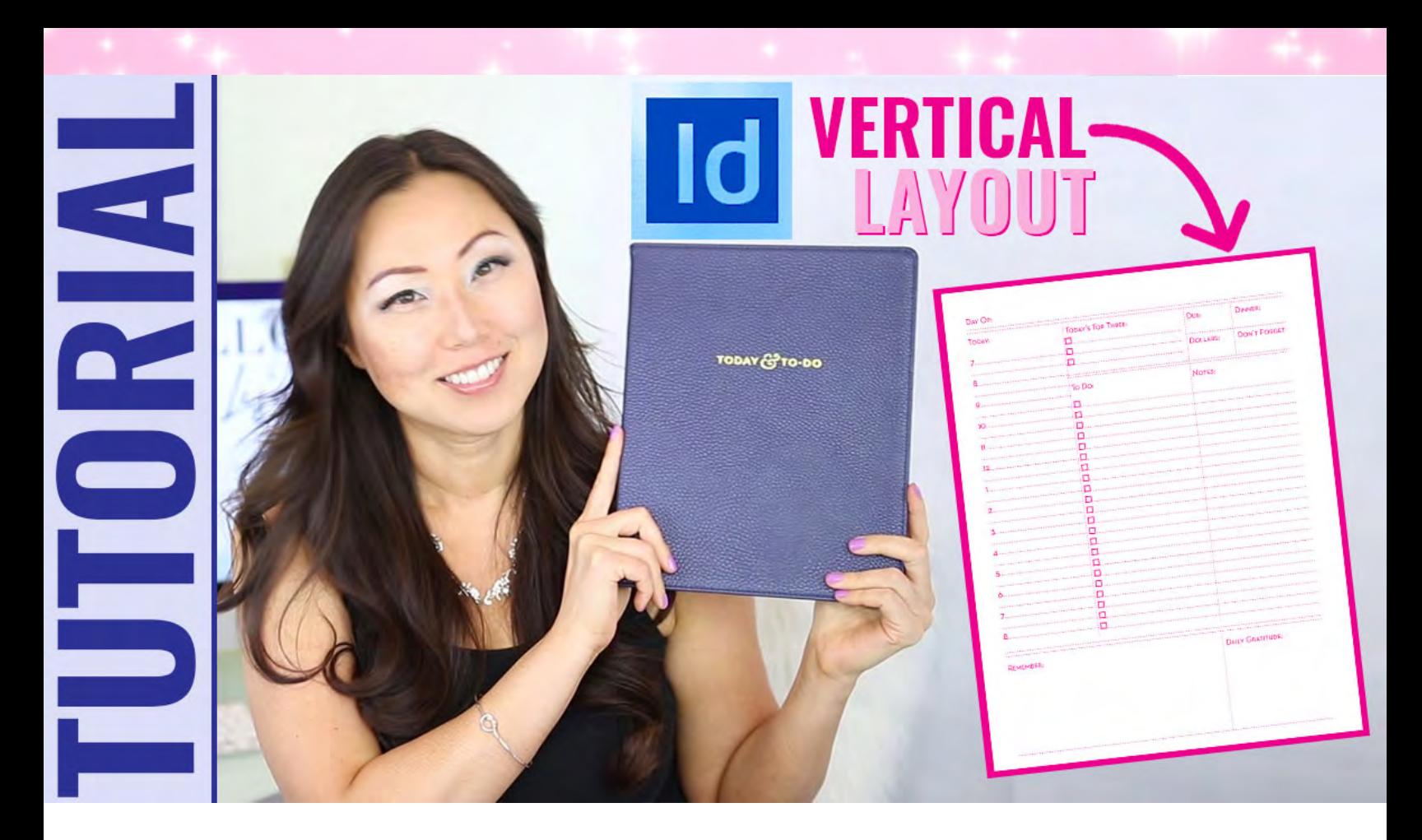

# make sure to watch THE OTHER TUTORIALS more lookalike layouts!

subscribe now

<http://rebrand.ly/youtubesubscribe>

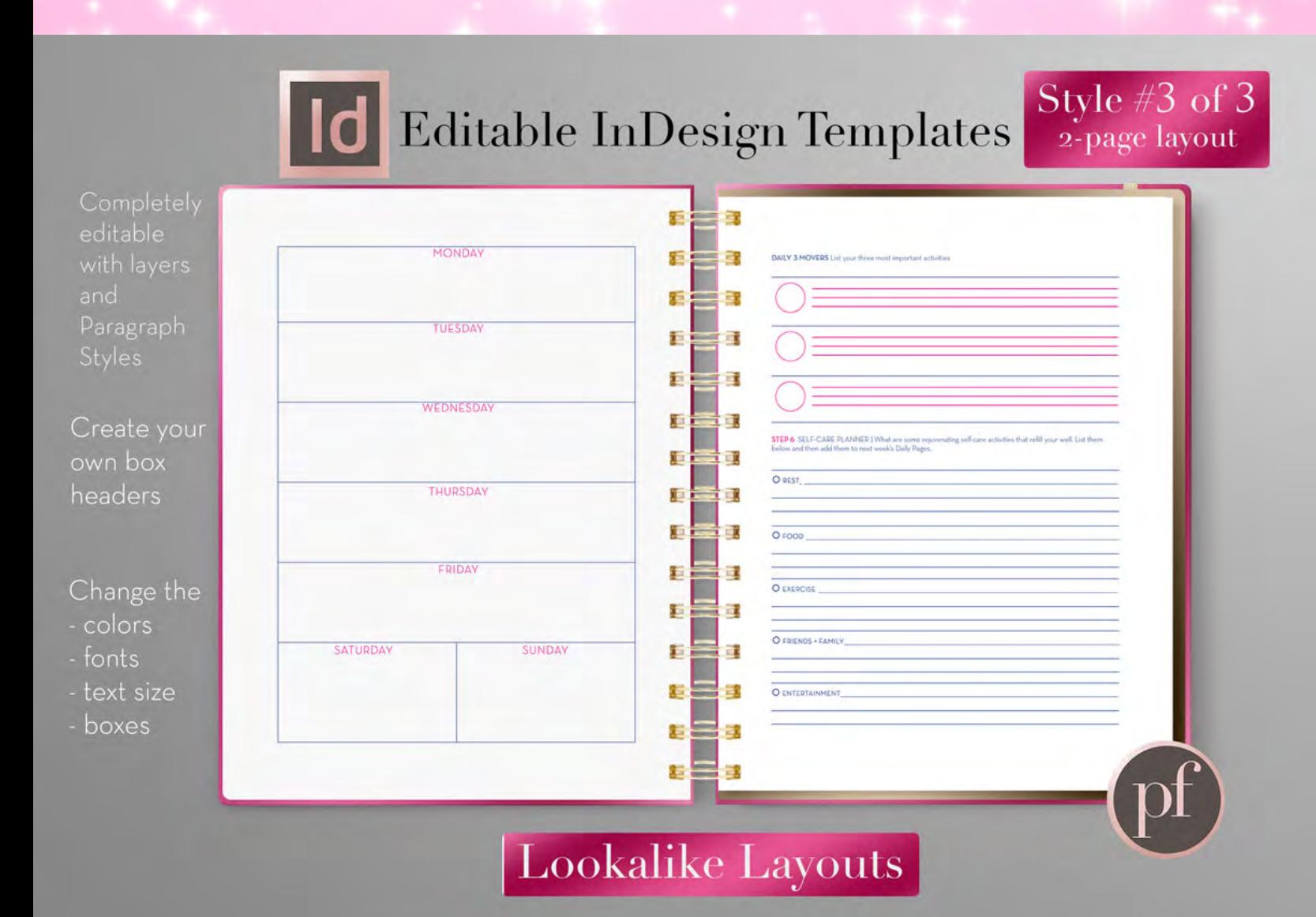

## want this Full Focus done-for-you

INDESIGN TEMPLATE Lookalike Layout Templates are not for sale

enroll now They are ONLY available to Planner Academy Students Get access to this template + all the others

## [https://planneracademy.com](https://planneracademy.com/)